# WorkCentre 6655 and 6655i SPAR Release Page

The Software Upgrade Tool is now separated from the software files. In order to use the Software Upgrade Tool, you need to download the new tool and the Software Upgrade DLMs. If you are not using the Software Upgrade Too, then you only need to download the Software Upgrade DLMs file.

#### **Print and keep a configuration report for reference until after the software update has been completed.**

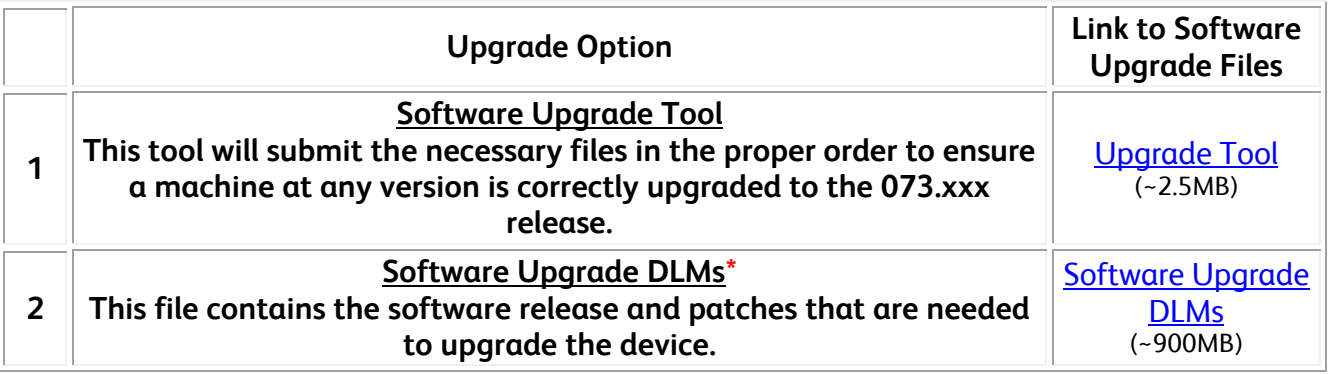

#### **\*Ensure you follow the upgrade instructions and use the supplied pre-upgrade patches as directed. Failure to do so may cause issues after the upgrade completes.**

The Software Upgrade Tool (SWUP) is redesigned and has been separated from the software files. If you want to use the SWUP Tool, you need to download the SWUP and then download the Software Upgrade DLMs. Then follow the Software Upgrade Tool instructions. Do not remove the DLMs files from the ZIP file.

To use any other method of upgrade , download just the Software Upgrade DLMs and extract the contents to a location on your PC. It is important to follow the instructions for your process and install files in the correct order to ensure the machine is configured correctly after the upgrade.

### **Print a Configuration Page**

### **From the local user interface**

- 1. Press the [Machine Status button] on the Control Panel.
- 2. Select the [Machine Information] tab.
- 3. Select [Information Pages], then [Configuration Report], and then [Print].
- 4. Select [Close] after the report prints
- 5.

## **From the web interface**

- 1. Enter the device ip number of host name in a web browser address link.
- 2. On the Status Tab, select Configuration Report.
- 3. Select Print Configuration Page.